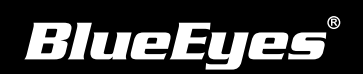

## **SES工作站安装指南**

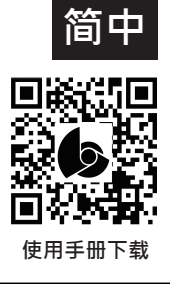

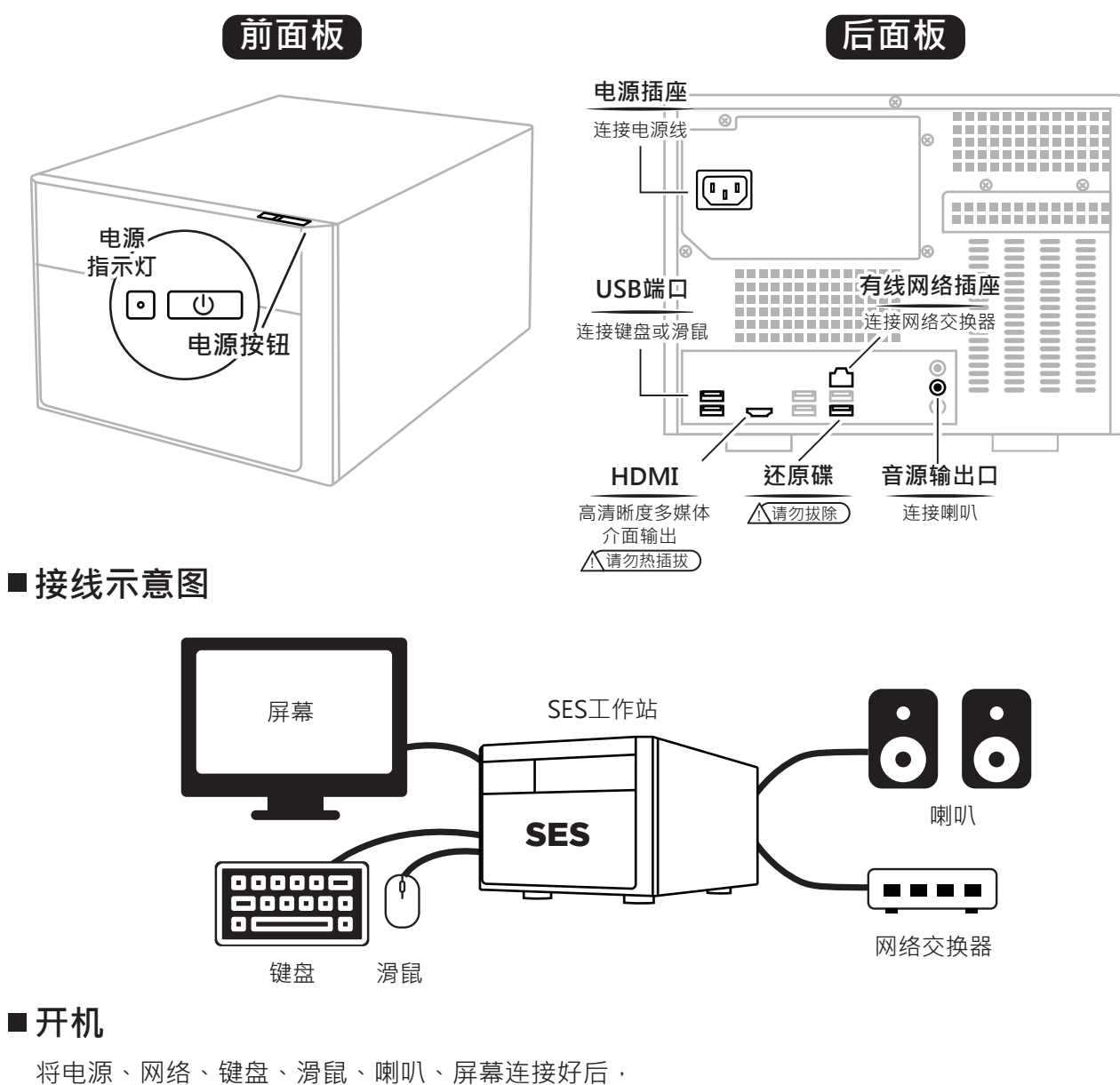

按下电源按钮,即可进入SES 操作画面

## **变更**SES**的**IP**地址**

(1) SES操作介面→ 按右上方 ➡ 图示 → 按左下〓 开始键 → 开启控制面板 → 网络和网际网络 → 网络和共享中心

- → 变更适配器设定 → 点击乙太网络 → 点击属性
- → 选择 Internet 协议版本 4 ( TCP / IPv4 ) → 点击属性
- (2) 根据网络环境需求更改IP地址

## **在**SES**设定**iCam**系列摄影机的**IP**地址**

- (1) SES操作介面 → 点选设定 → 点选 iCam → 勾选启用摄影机
- (2) 设定摄影机相关资料,默认帐号密码如右

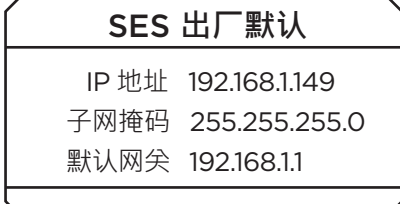

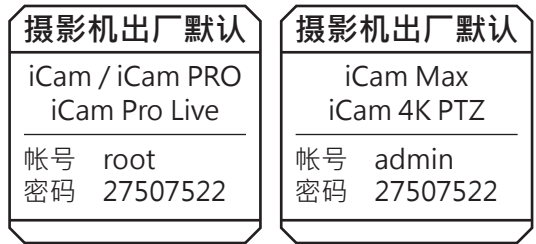